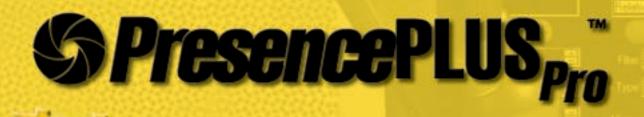

SISTER STATE OF THE PARTY OF THE PARTY OF TH

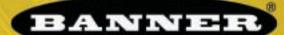

more sensors, more solutions

#### Introducing PresencePLUS Pro

PresencePLUS Pro is an easy-to-use camera system with advanced visual inspection capabilities. With limited knowledge of vision systems, a user can quickly and accurately set up PresencePLUS Pro for an inspection that evaluates product on a production line.

Inspection parameters are set up using a remote personal computer (PC). A digital camera captures images and the sensor software analyzes those images, using one or more vision tools, to pass or fail the product. The PC is not required for running inspections after the inspection files have been stored in the controller's memory.

#### **Quick Start Overview**

This guide is designed to provide – even to those new to vision sensing – the information needed to use this system. It provides an overview of the sensor and illustrates how to easily set up the PresencePLUS Pro to inspect a product. The flow chart at right provides an overview for the system setup.

# Start **Hook Up the Hardware** Install the Software and **Establish Communications** Acquire an Image of the Part **Being Inspected Choose Vision Tools to** Find the Flaw or Feature Add a Test Tool To Set Up Pass/Fail Criteria **Teach Good Examples** Run **Finish**

#### **TIPS**

For more detailed instructions, both the Installation Manual and the Operator's Guide are on the PresencePLUS Pro installation CD.

Banner Engineering Corp. • Minneapolis, MN U.S.A. www.bannerengineering.com • Tel: 763.544.3164

#### **Cable Connections**

- **1.** Thread the c-mount lens onto the camera **(PPCAM)**.
- Connect the camera cable (PPC..) to the camera (PPCAM) and controller (PPCTL).
- 3. Connect the controller to a Windows® PC using either an ethernet cable or a serial cable (DB9D..). Use crossover ethernet cable (STPX..) for a direct connection, and a straight ethernet cable (STP..) for network connection.
- Optional: Connect an NTSC video monitor using a BNC cable.

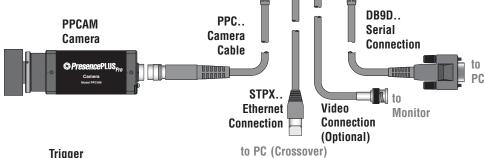

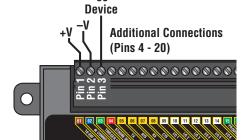

## step 2

#### **Electrical Connections**

or Network (Straight)

Connect the following to the controller's terminal block

- +V to Pin 1 (10-30V dc)
- –V to Pin 2 (dc common)
- Trigger device to Pin 3 (Trigger In)
- Additional connections (Pin 4 Pin 20)

## Step 3 Lighting

Install the dedicated light source, according to the instructions included with the light source.

#### <u>TIPS</u>

The trigger device can be any 10-30V dc photoelectric sensor, or a device with a similar output.

**PPCTL** 

Pass •

Controller

BANNER

© PresencePLUS.

#### **PC** Configuration

 To use ethernet communication, configure the IP address of your computer.

Typical IP Address: 192.168.0.2

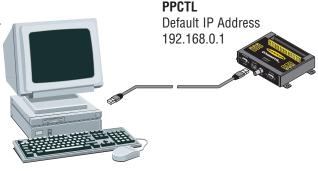

Write down the existing address of your PC before changing it: \_\_\_\_\_•\_\_\_\_•\_\_\_\_

To change the IP address of your PC, do the following: (The following screen captures are from Windows NT; other Windows versions vary.)

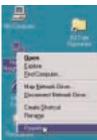

a. Right mouseclick on Network Neighborhood and select Properties

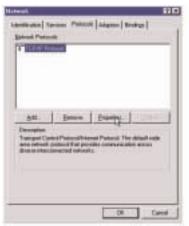

**b.** Open the TCP/IP Properties under the Protocols tab

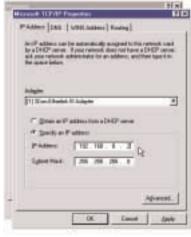

c. Change the IP address to 192.168.0.2 and subnet mask to 255.255.255.0

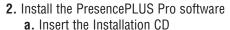

b. Click Install PresencePLUS Pro PC Software

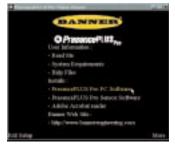

Banner Engineering Corp. • Minneapolis, MN U.S.A. www.bannerengineering.com • Tel: 763.544.3164

#### Starting the PresencePLUS Pro

- Power up the hardware and verify that the Error light turns OFF (during power-up, all the controller LEDs will come ON for 15-20
   seconds).

  Greer Greer
- 2. Verify that the LED on the camera is ON and has started to flash.

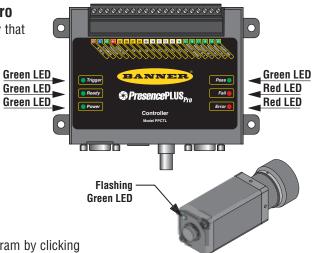

### step 6

#### **Launching Software**

- 1. Start the PresencePLUS Pro program by clicking Start > Program Files > PresencePLUS Pro.
- 2. At start-up, PresencePLUS Pro will try to communicate with the camera.
  - If communication with the camera is successful, the application will launch and display the Setup or Run screen.
  - If the current communication port is not available, the application will prompt you to select a different port. Click **OK** to access the communications window.

#### To Change the Communication Port

- Ethernet connection:
  - a. choose IP Address
  - **b.** type: 192.168.0.1 in the space provided
  - c. click OK
- Serial connection:
   Choose serial. Refer to the on-line Installation Manual (p/n 68368) for detailed instructions on serial port configuration.

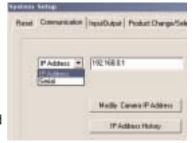

- **3.** If using an optional NTSC video monitor, verify that the monitor is displaying an image.
- **4.** When the software launches, create an inspection, configure the discrete I/O, and begin running inspections.

NOTE: Initially, all discrete I/O are configured as inputs. Go to the System window to change the discrete I/O. For detailed configuration information, refer to the Operator's Guide (P/N 68367).

DO NOT
click Modify
Camera IP
Address when

TIPS

trying to establish communications.

Modify

works only after

works only after communications have been established.

#### **Software Setup**

Use the Main Menu toolbar to navigate the PresencePLUS Pro options. Proceeding from left to right, the buttons in the Menu toolbar step through the process of creating an inspection file.

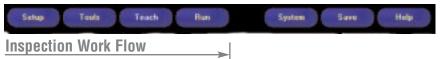

Setup

Set up the camera, lens, and lighting, to acquire a reference image.

- a. Set up the camera lens and lighting.
- **b.** Choose Trigger option **Continuous** for a live image.
- c. Click **Auto Exposure** to adjust the brightness.
- **d.** Focus the lens on the camera by turning the lens until the Focus Number is maximized.
- **e.** When you have the desired image, click **Next** to proceed to the Tools screen, this will acquire the reference image.
- 2. Tools

Add tools to the inspection. Build the tools from scratch or add tools from a previous inspection file saved on the PC or controller. To add a vision tool, click the Tool button. To remove a tool, click the "X" in the lower lefthand corner of the screen.

- a. Add Location Tool(s) to find the target to adjust the following Regions of Interest (ROI) for transitional and rotational changes.
- **Required** b. Add **Vision Tool(s)** to inspect the part.
  - c. Add Measure Tool(s) to create distance measurements from points found.

#### Required

- d. Add Test Tool(s) to set the Pass/Fail criteria. (The Vision and Measure Tools are inputs to the Test Tool.)
- e. Click Quick Teach to automatically set all the selected parameters in the Test Tool and proceed to the Run screen, or click **Next** to proceed to the Teach screen, to teach a sample set of good products.

NOTE: If you want to keep parameters in a test tool, skip Teach and go directly to Run.

#### **TIPS**

Before creating an inspection file, set up the electrical configuration of the external trigger. (Click System button. select Trigger tab.)

> Banner Engineering Corp. • Minneapolis, MN U.S.A. www.bannerengineering.com • Tel: 763.544.3164

#### **Tool Options**

| Tool Name      |                          | Function                                                             | Description                                                                                                    |  |
|----------------|--------------------------|----------------------------------------------------------------------|----------------------------------------------------------------------------------------------------|--|
| 1 Tools        | Pattern<br>Find          | Translation and rotation                                             | Locates the target by searching for a taught pattern and compensates for translation and ±10° of rotation                                                              |  |
| Location Tools | Locate                   | Translation and rotation                                             | Finds the edge of the part and compensates for translation and rotation.                                                                                               |  |
| Vision Tools   | Average<br>Gray<br>Scale | Determines<br>presence, absence,<br>color sensitivity                | Determines the average gray-scale value in the Region of Interest (ROI).                                                                                               |  |
|                | Blob                     | Counts and measures areas                                            | Detects groups of connected light or dark pixels with ROI; designates them as "Blobs". After Blobs are found, they can be counted, sized and located.                  |  |
|                | Edge                     | Counts and<br>locates edges                                          | Detects and counts transitions between bright and dark pixels. The total number of edges can be counted and the position of each edge can be found.                    |  |
|                | Object                   | Locates and counts objects, determines midpoints and measures widths | Detects the edges of dark and bright objects, locates their midpoints, counts dark and bright objects and measures the widths of each dark and bright object.          |  |
|                | Pattern<br>Count         | Find one or more patterns                                            | Locates and counts a taught pattern.                                                                                                    |  |
| Analysis Tools | Measure                  | Measures between points                                              | Measures distance between two prescribed points.<br>These points can be either edges or centroid locations.                                                            |  |
|                | Test                     | Logic<br>input/output                                                | Evaluates results of selected vision and analysis tools to determine whether an inspection passes or fails. It also performs logical operations and activates outputs. |  |

3. Teach

This screen automatically configures the parameters chosen in the tools screen.

- a. Choose the sample size
- b. Click Start
- c. Trigger the controller with the external trigger device
- d. Click Stop
- e. Click Next to proceed to Run

Before entering Run, save the inspection file to one of the 12 memory locations on the controller.

#### TIPS

- Each inspection must contain at least one Vision tool and one Test tool.
- Save a backup copy of your inspection to the host PC.

A. Run

Select an inspection to run, and view the results of the inspection.

To select an inspection, (in the Select tab) enable **Software Override** and select the inspection file from the list of stored inspections on the camera.

Alternate method: Use **Hardware Input** to select an inspection via discrete inputs to the controller.

The following table shows which inputs to activate to select an inspection.

| Product<br>Select<br>#3 (Pin 16) | Product<br>Select<br>#2 (Pin 17) | Product<br>Select<br>#1 (Pin 18) | Product<br>Select<br>#0 (Pin 19) | Inspection<br># |
|----------------------------------|----------------------------------|----------------------------------|----------------------------------|-----------------|
| OFF                              | OFF                              | OFF                              | ON                               | 1               |
| OFF                              | OFF                              | ON                               | OFF                              | 2               |
| OFF                              | OFF                              | ON                               | ON                               | 3               |
| OFF                              | ON                               | OFF                              | OFF                              | 4               |
| OFF                              | ON                               | OFF                              | ON                               | 5               |
| OFF                              | ON                               | ON                               | OFF                              | 6               |
| OFF                              | ON                               | ON                               | ON                               | 7               |
| ON                               | OFF                              | OFF                              | OFF                              | 8               |
| ON                               | OFF                              | OFF                              | ON                               | 9               |
| ON                               | OFF                              | ON                               | OFF                              | 10              |
| ON                               | OFF                              | ON                               | ON                               | 11              |
| ON                               | ON                               | OFF                              | OFF                              | 12              |

#### **Viewing Results**

Display Options

| Next Pass | Display only the next passing inspection. |
|-----------|-------------------------------------------|
| Next Fail | Display only the next failing inspection. |
| Next      | Continuously display inspections.         |
| None      | Don't display any inspections.            |

**TIPS** 

When using the Hardware input, pulse the Product Change input to initiate an inspection change.

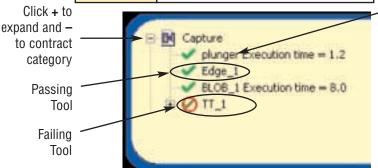

To begin inspecting, click the **Start** button in the Run screen.

Click on

to show

the ROI

Tool name

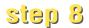

#### **System Setup**

Use the System Setup screen to change discrete I/O, the communication port, the product change/select inputs, the strobe output (for external lighting control), the trigger input, and to view diagnostic information.

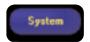

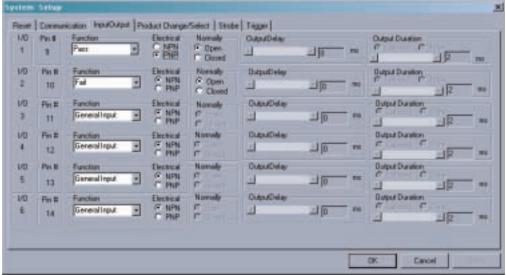

Input/Output Configuration Tab

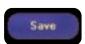

Save inspections on the controller or PC.

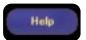

Provides help files and PDFs of the Installation Manual (p/n 68368) and the full-length Operator's Guide (p/n 68367).

#### **Maintenance**

Maintenance tasks include keeping the hardware free of dust and dirt and updating the PresencePLUS Pro software as new versions become available.

#### **Cleaning the Camera and Controller**

Regularly remove any accumulated dust or dirt from the camera and controller using a soft cloth. If needed, slightly dampen the cloth with a weak solution of neutral detergent. Avoid getting dirt on the camera's imager (the area behind the lens). If the imager is dirty, use anti-static compressed air to blow off the dust.

#### **Cleaning the Camera Lens**

Regularly remove dust, dirt, or fingerprints from the lens. Use anti-static compressed air to blow off dust. If necessary, use a lens cloth and lens cleaner or window cleaner to wipe off remaining debris. Do not use any other chemicals for cleaning.

#### **Updating PresencePLUS Pro Software**

The current version of PresencePLUS Pro software is available for download from the Banner website:

www.bannerengineering.com

#### **Troubleshooting**

| Problem                                                                                                    | Cause/Solution                                                                                                    |  |  |  |
|----------------------------------------------------------------------------------------------------|----------------------------------------------------------------------------------------------------|--|--|--|
| Power light is not ON. Interface cannot connect to controller. No image on monitor.                                                                                                    | Controller is not getting enough power.  1. Check the connection to the power supply.  2. Verify that the power supply is 10-30V dc with 1.5 amps.  3. Verify that the terminal block is plugged firmly into the controller. |  |  |  |
| <ul> <li>No image on PC or monitor.</li> <li>Camera indicator LED is OFF.</li> <li>The software seems to be working correctly, but the image is missing.</li> </ul>                                              | Camera is not connected to the controller.  1. Reconnect the camera cable at the camera and the controller.  2. Power down, then power up.                                                                                   |  |  |  |
| <ul> <li>Error message, "Failed to capture a full resolution image on the camera."</li> <li>Image is frozen on PC and monitor.</li> <li>Camera indicator LED is ON, but not flashing</li> </ul>                  | Camera lost the connection to the controller.  1. Reconnect the camera cable at the camera and the controller.  2. Power down, then power up.                                                                                |  |  |  |
| <ul> <li>Image is frozen on PC, but image on monitor properly updates.</li> <li>Error message, "Unable to communicate with the camera."</li> <li>Indicator lights on controller's RJ-45 port are OFF.</li> </ul> | Ethernet connection is lost.  1. Reconnect the ethernet cable.  2. Check the cable for breaks, power down, then power up.  3. Replace the cable.                                                                             |  |  |  |

#### Controller

| Model Number            | PPCTL                                                                                                    |  |  |
|-------------------------|----------------------------------------------------------------------------------------------------|--|--|
| Part Number             | 62937                                                                                                    |  |  |
| Mechanical              | Construction: Steel with black zinc plating Dimensions: 158 x 127 x 30.9 mm (6.22" x 5.0" x 1.22") Weight: approx. 0.55 kg (1.2 lbs) Environmental Rating: IEC IP20; NEMA 1 Operating Temperature: 0° to +50° C (+32° to +122° F) Maximum Relative Humidity: 90%, non-condensing |  |  |
| Display Options         | PC and NTSC video (9 m [30'] max. cable length)                                                                                                    |  |  |
| Discrete I/O            | 1 Trigger IN (pin 3) 1 Strobe OUT (pin 4) 6 Programmable I/O (pins 9 - 14) 1 Product Change (pin 15) 4 Product Select (pins 16 - 19)                                                                                                    |  |  |
| Output<br>Configuration | NPN or PNP software selectable                                                                                                    |  |  |
| Output Rating           | 150 mA (each)  ON-State Saturation Voltage: < 1V at 150 mA max. NPN  > V+ - 2 volts  OFF-State Leakage Current: <100 microamps NPN or PNP  NPN Hookup  PNP Hookup  10-30V dc  Load  Load                                                                                         |  |  |
| Communication           | 1 RJ-45 Ethernet port for running PresencePLUS Pro software<br>1 RS232 port for running PresencePLUS Pro software                                                                                                    |  |  |
| Memory                  | Stores up to 12 inspection files                                                                                                    |  |  |
| Power                   | Voltage: 10-30V dc<br>Current: 1.5 amps max.                                                                                                    |  |  |

#### Camera

| Model Number         | PPCAM                                                                                                    |
|----------------------|----------------------------------------------------------------------------------------------------|
| Part Number          | 62568                                                                                                    |
| Mechanical           | Construction: Black anodized aluminum Dimensions: 32 x 30 x 78.2 mm (1.26" x 1.18" x 3.08") Weight: approx. 0.09 kg (0.2 lbs) Environmental Rating: IEC IP20; NEMA 1 Operating Temperature: 0° to +50° C (+32° to +122° F) Maximum Relative Humidity: 90%, non-condensing |
| Acquisition          | Frames per Second: 30 max.<br>Image Size: 640 x 480 pixels<br>Levels of Gray Scale: 256                                                                                                    |
| Imager               | 4.8 x 3.6 mm, 6 mm diagonal (1/3" CCD)  Pixel Size: 7.4 x 7.4 microns                                                                                                    |
| Interface LVDS       |                                                                                                    |
| Max. Cable<br>Length | 7 m (23')                                                                                                    |
| Exposure Time        | 0.01 ms to 3600 ms                                                                                                    |
| Lens Mount           | C-mount                                                                                                    |

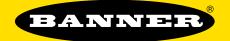

#### more sensors, more solutions

Banner Engineering Corp.,

9714 Tenth Ave. No. Minneapolis, MN 55441 Phone: 763.544.3164

www.bannerengineering.com Email: sensors@bannerengineering.com